# **Краткое руководство пользователя по работе с Образовательным порталом Республики Марий Эл**

# **«Создание библиотеки документов, рисунков, библиотеки вики-страниц»**

Вход в режим редактирования:

1.Запустить браузер (только Internet Explorer).

2.Открыть ссылку **[http://edu.mari.ru/default.aspx.](http://edu.mari.ru/default.aspx)**

3.Перейти на страницу муниципалитета с помощью вкладки «Образовательные организации».

4.Перейти на страницу образовательной организации.

5.Перейти в правом верхнем углу страницы по ссылке «Вход».

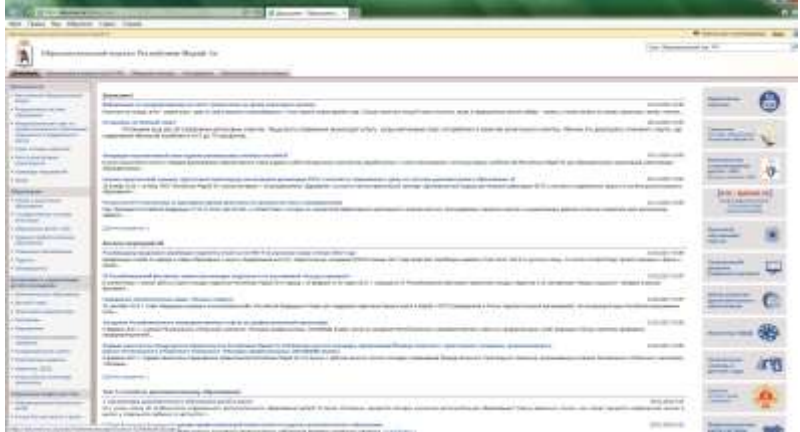

6.Ввести Имя пользователя и пароль, нажать кнопку «Вход в систему».

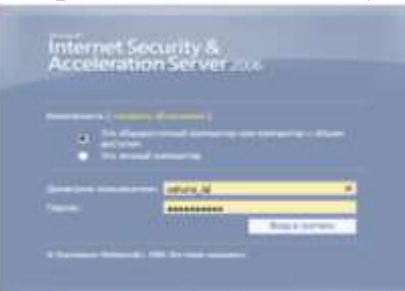

7.Выбрать в правом верхнем углу страницы «Действие узла» – «Создание».

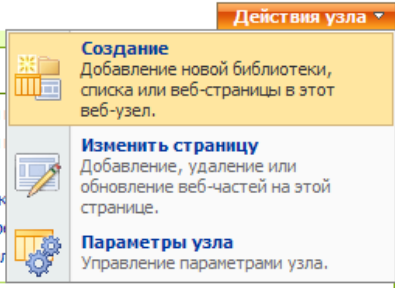

8.Выбрать «Создание» – столбец «Библиотеки» - «Библиотека вики – страниц/Библиотека документов/Библиотека рисунков».

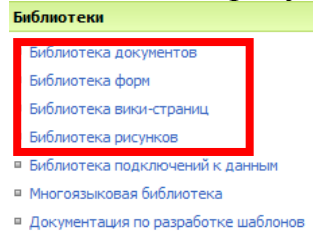

9. Ввести имя и описательный текст. Указать, следует ли поместить ссылку на этот элемент на панель быстрого запуска (выбрать пункт «Нет»).

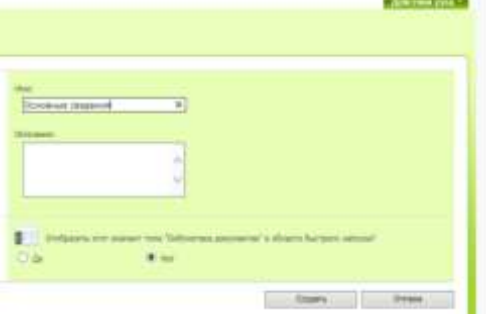

10. Нажать кнопку «Создать».

## Добавление изображений в новости, на веб - часть редактора содержимого и **вики - страницу**

1. Изображение (а также различные файлы другого формата) добавляются в заранее созданную библиотеку (в этом случае) рисунков с помощью кнопки «Отправить».

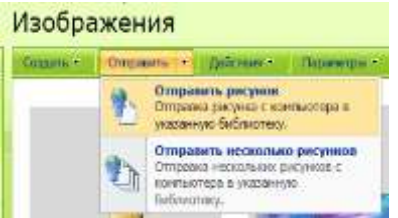

2. Открыть изображение (дважды поочередно щелкнув по нему), скопировать адрес изображения из адресной строки и с помощью значка для вставки изображения на панели форматирования добавить его на страницу.

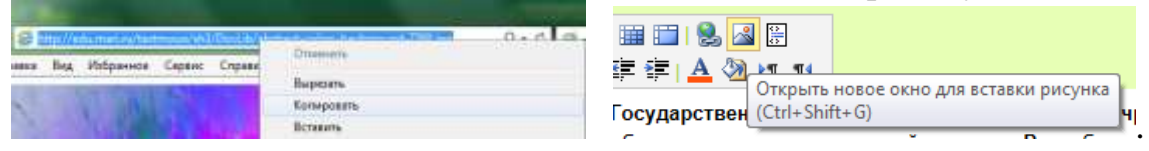

3. Изображение, расположенное на стороннем сайте (как и изображение, загруженное в библиотеку рисунков) можно добавить с помощью простого копирования: открыть изображение, выбрать пункт «Копировать», щелкнув правой кнопкой мыши по изображению, нажать сочетание клавиш Ctrl+V, щелкнув левой кнопкой мыши в место куда надо вставить изображение.

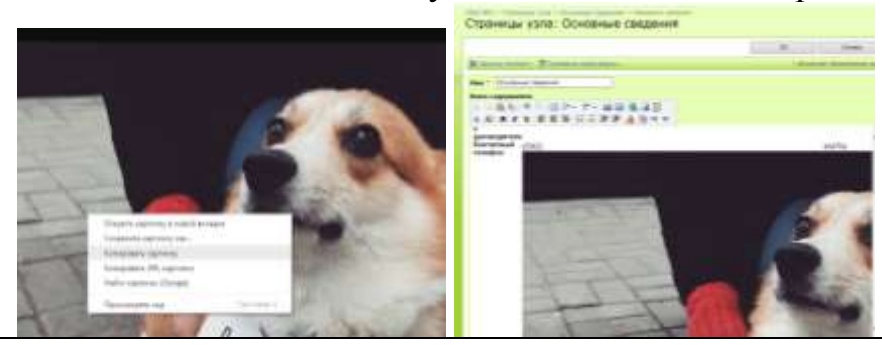

Внимание! Если Вы изображение, ссылаетесь на расположенное Ha стороннем сайте, следите за тем, чтобы изображение не было удалено.

### **«Удаление/редактирование библиотеки документов, рисунков, библиотеки вики-страниц и списков узла»**

**\_\_\_\_\_\_\_\_\_\_\_\_\_\_\_\_\_\_\_\_\_\_\_\_\_\_\_\_\_\_\_\_\_\_\_\_\_\_\_\_\_\_\_\_\_\_\_\_\_\_\_\_\_\_\_\_\_\_\_\_\_\_\_\_\_\_\_**

1.Выбрать в правом верхнем углу страницы «Действие узла» – «Параметры узла».

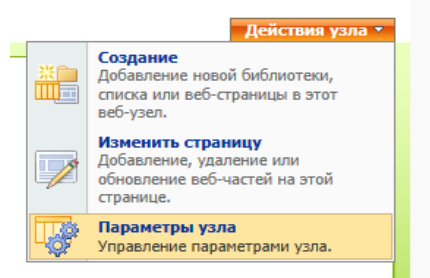

2.Выбрать «Параметры узла» - столбец «Администрирование узла» - «Библиотеки и списки узла».

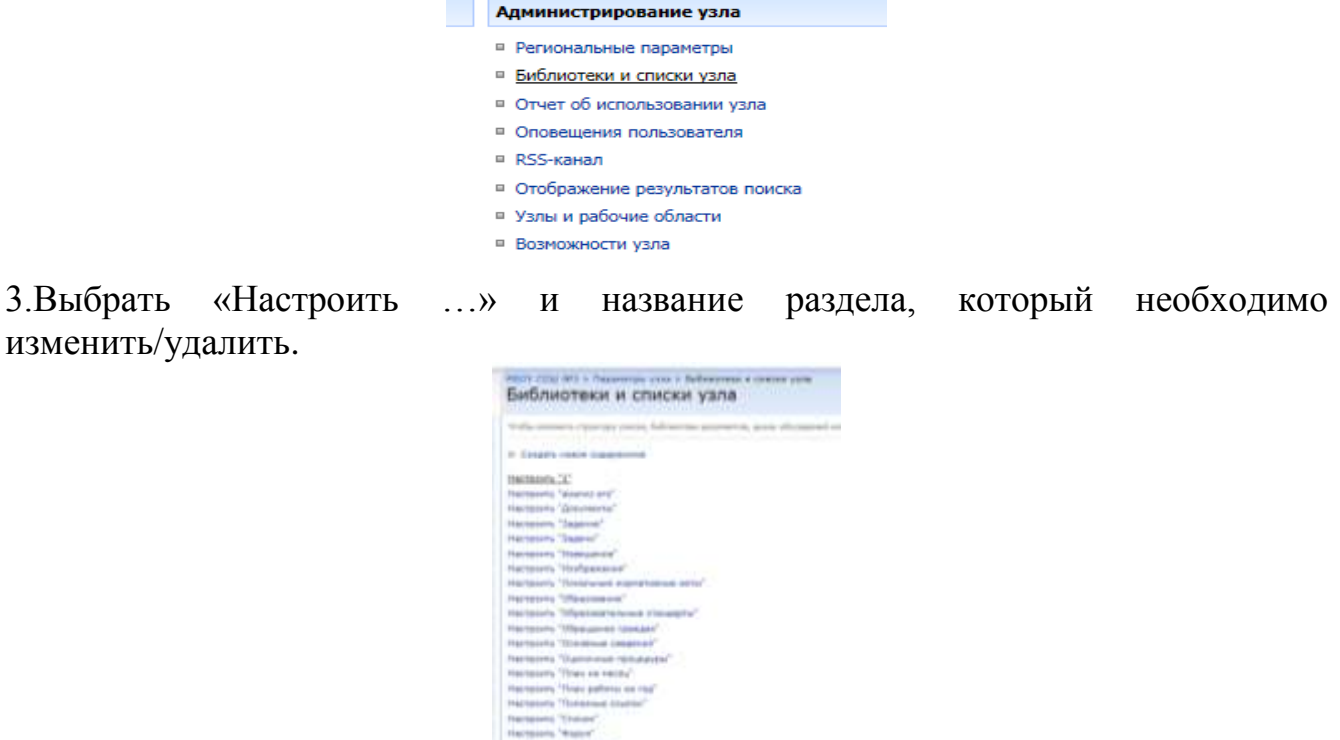

4.Выбрать «Библиотека документов: удаление» в столбце «Разрешения и управление» чтобы удалить элемент. Нажать кнопку «Ok».

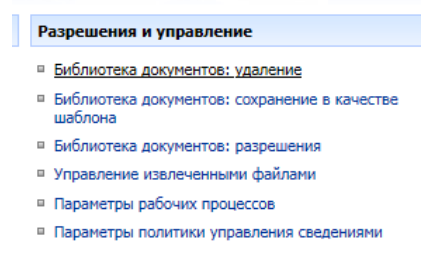

5.Выбрать «Название, описание и переходы» в столбце «Общие параметры» чтобы изменить название и отображение на панели быстрого доступа. Нажать кнопку «Ok».

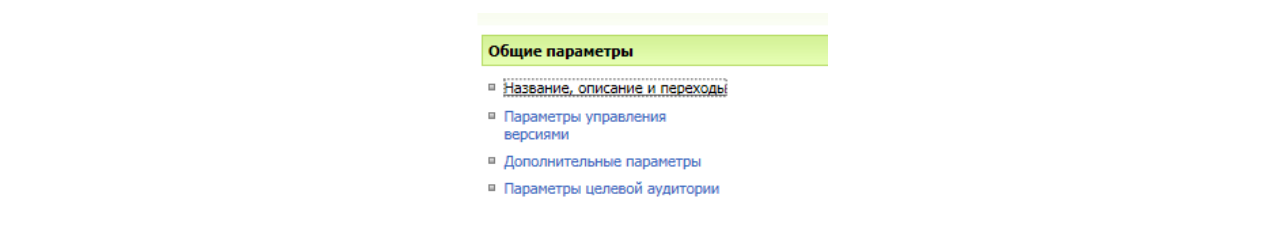

#### «Восстановление удаленного элемента из корзины»

1. Нажать на значок корзины на панели быстрого доступа/нажать «Посмотреть все содержимое узла», в разделе «Корзина» нажать на значок «Корзина».

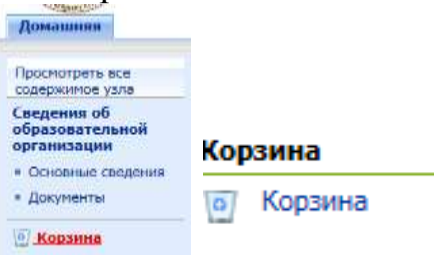

2. Отметить галочкой нужный элемент. Нажать «Восстановить кнопку выделенные элементы». Нажать кнопку «Ok».

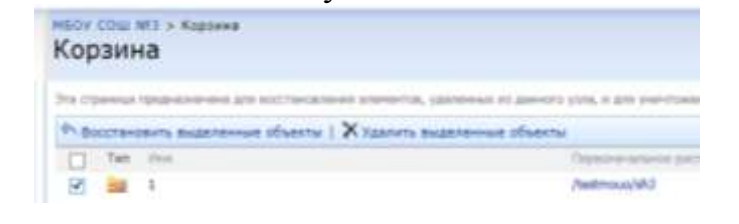

«Смена эмблемы и названия образовательной организации в шапке узла»

1. Выбрать в правом верхнем углу страницы «Действие узла» – «Параметры узла».

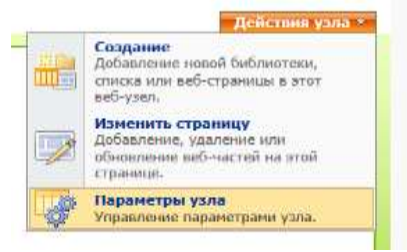

2. Выбрать «Параметры узла» - столбец «Внешний вид и функции» - «Название, описание и значок».

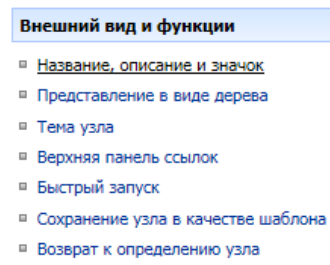

название узла и ссылку на изображение - эмблему 3. Ввести новое (предварительно загруженное на узел в библиотеку рисунков). Нажать кнопку  $\langle \langle \mathbf{O} \mathbf{k} \rangle \rangle$ 

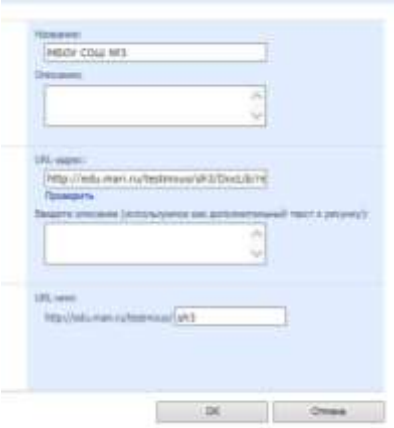

**Внимание! Если Вы указываете ссылку изображения, расположенного на стороннем сайте, следите за тем, чтобы изображение не было удалено.**

**\_\_\_\_\_\_\_\_\_\_\_\_\_\_\_\_\_\_\_\_\_\_\_\_\_\_\_\_\_\_\_\_\_\_\_\_\_\_\_\_\_\_\_\_\_\_\_\_\_\_\_\_\_\_\_\_\_\_\_\_\_\_\_\_\_\_\_**

### **«Добавление заголовка/ссылки на панель быстрого доступа»**

1.Выбрать в правом верхнем углу страницы «Действие узла» – «Параметры узла».

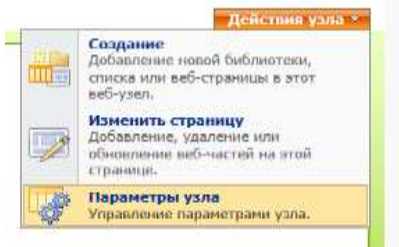

2.Выбрать «Параметры узла» - столбец «Внешний вид и функции» - «Быстрый запуск».

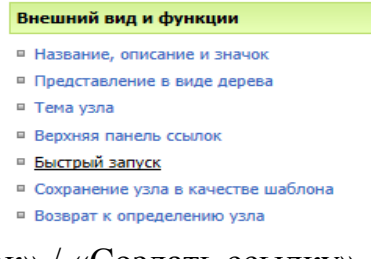

3.Выбрать «Создать заголовок» / «Создать ссылку».

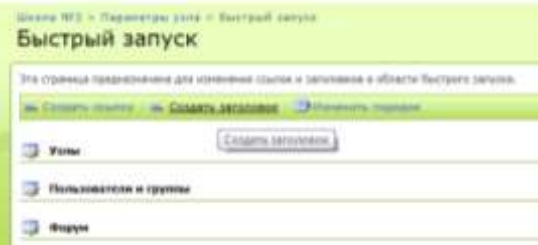

4.Ввести веб - адрес и описание. Нажать кнопку «Ок».

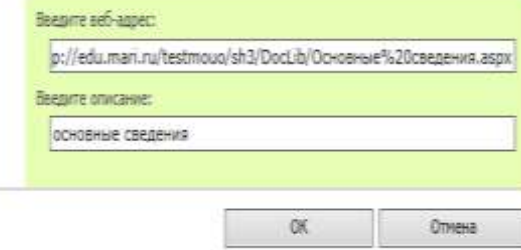

## **\_\_\_\_\_\_\_\_\_\_\_\_\_\_\_\_\_\_\_\_\_\_\_\_\_\_\_\_\_\_\_\_\_\_\_\_\_\_\_\_\_\_\_\_\_\_\_\_\_\_\_\_\_\_\_\_\_\_\_\_\_\_\_\_\_\_\_ «Удаление заголовка/ссылки с панели быстрого доступа»**

1.Выбрать в правом верхнем углу страницы «Действие узла» – «Параметры узла».

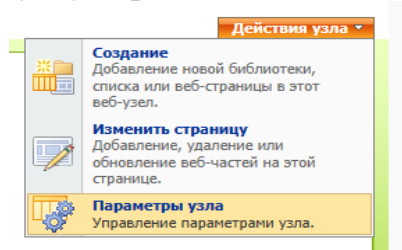

2.Выбрать «Параметры узла» - столбец «Внешний вид и функции» - «Быстрый запуск».

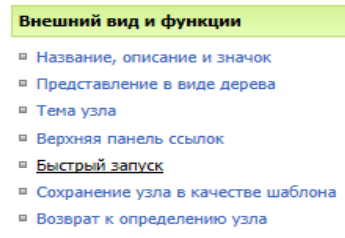

3.Нажать на значок «Изменить …» рядом с названием ссылки/заголовка.

Si Coopan, country | IS Coopan, seronopol | ISM semien, nopegos

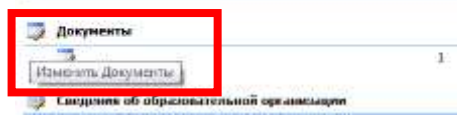

4.Нажать кнопку «Удалить». Информация удалится.

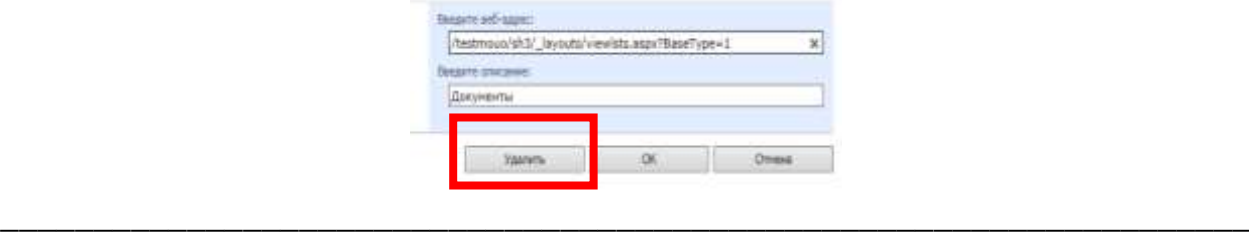

**«Изменение порядка заголовков/ссылок на панели быстрого доступа»**

1.Выбрать в правом верхнем углу страницы «Действие узла» – «Параметры узла».

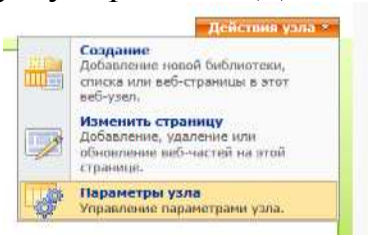

2.Выбрать «Параметры узла» - столбец «Внешний вид и функции» - «Быстрый запуск».

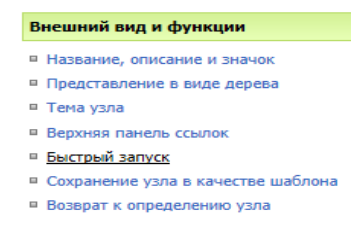

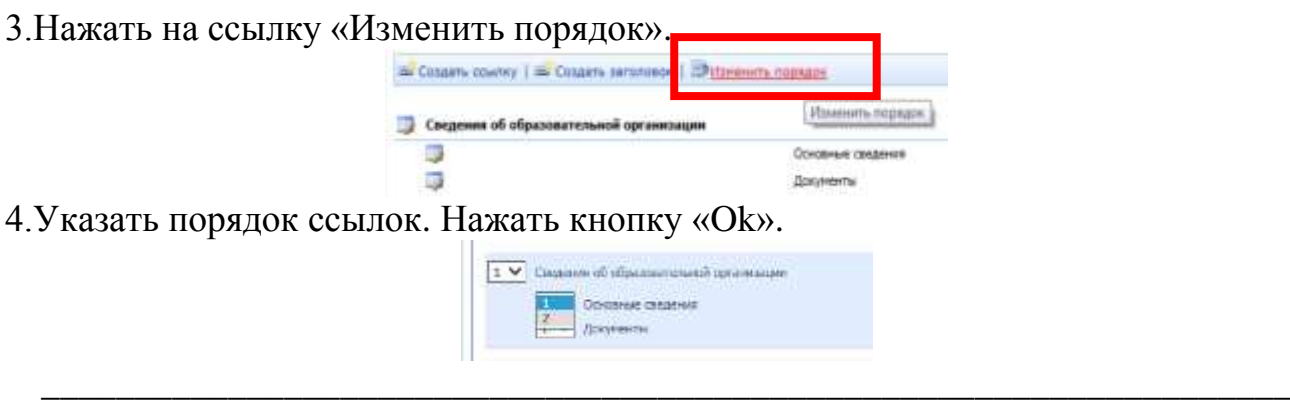

# **Добавление «Основные сведения» на «Домашнюю страницу»**

1.Перейти на «Домашнюю страницу».

2.Выбрать в правом верхнем углу страницы «Действие узла – Изменить страницу».

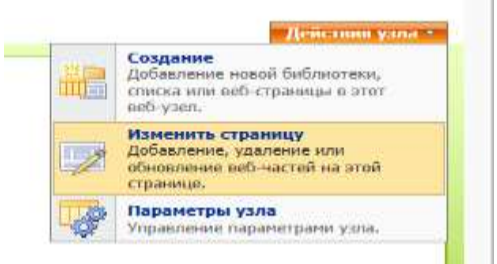

3.Нажать на ссылку «Добавить веб - часть» в левой зоне.

| <b>THEM THE</b> |                  |
|-----------------|------------------|
|                 | Cadasan selvacra |
| 0(1)            |                  |

т осударственное ондактное опразовательное учреждение<br>образования индустриальный техникум Республики Марий Эг

4.Выбрать «Веб – часть редактора содержимого». Нажать кнопку «Добавить».

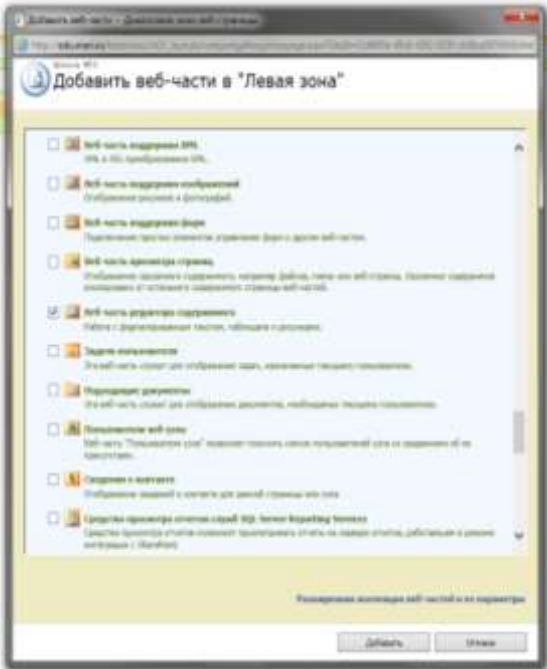

5.Нажать на ссылку «Изменить», выбрать из раскрывающегося списка пункт «Изменить общую веб - часть».

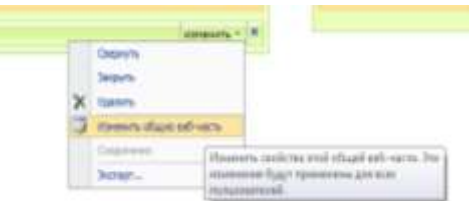

6. Нажать «Редактор форматированного текста».

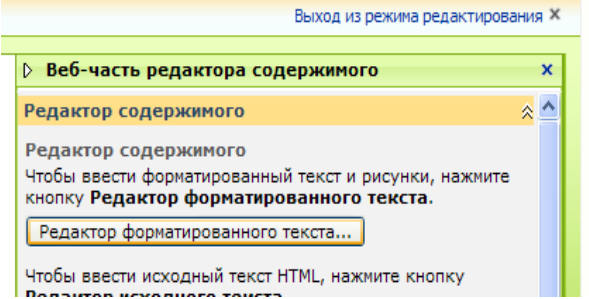

7.Ввести необходимую информацию в редактор HTML, нажать кнопку «Ok».

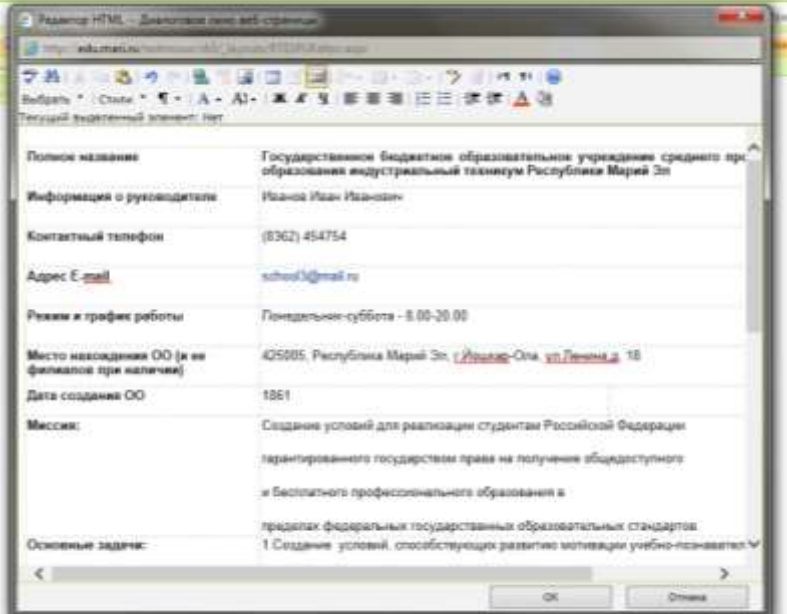

8.Изменить название в Веб - части редактора содержимого, нажать кнопку «Ok».

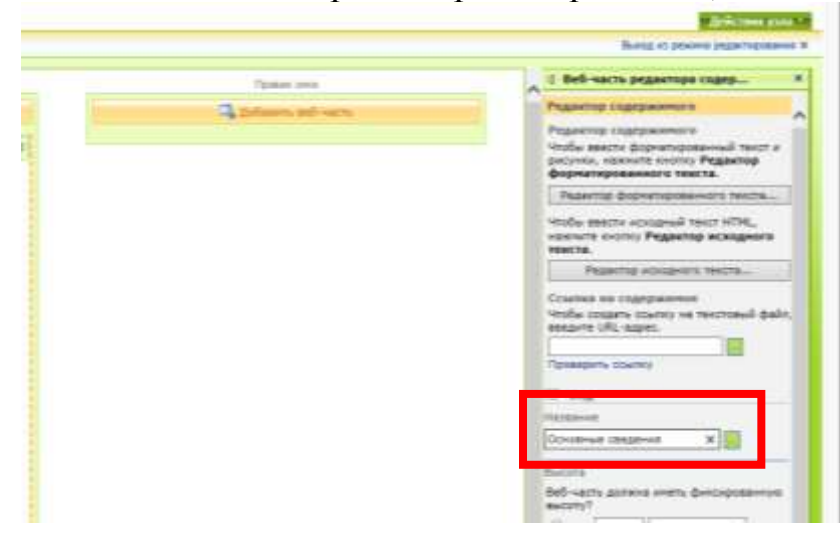

9.На «Домашней» странице отобразятся основные сведения.

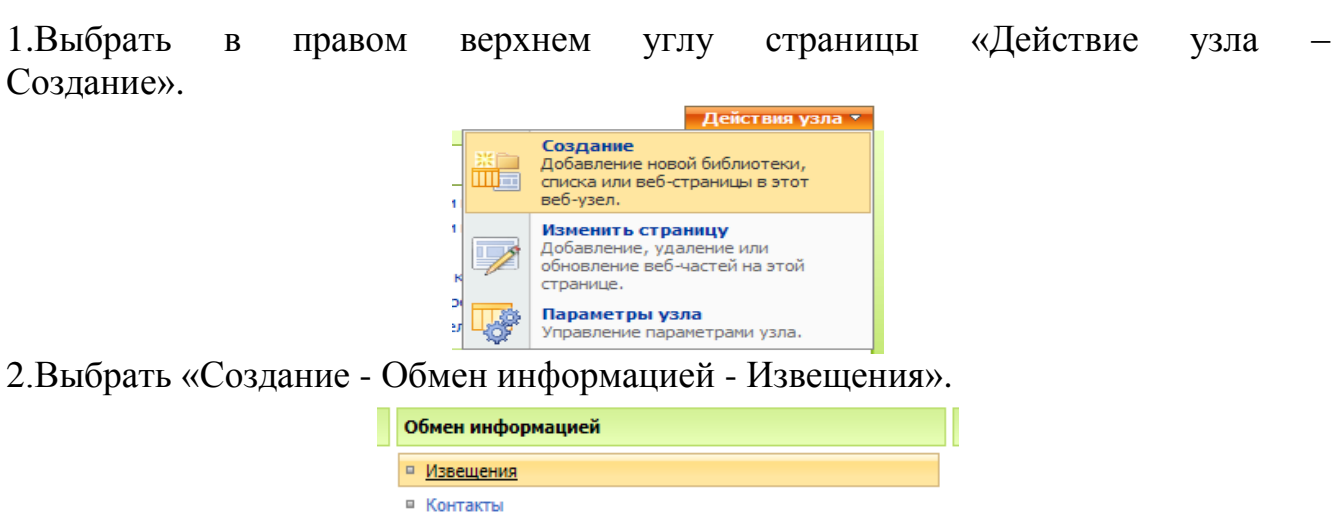

Добавление нового события в раздел «Новости»

3. Ввести имя и Указать, описательный текст. следует ЛИ поместить ссылку на этот элемент на панель быстрого запуска (выбрать пункт «Нет»).

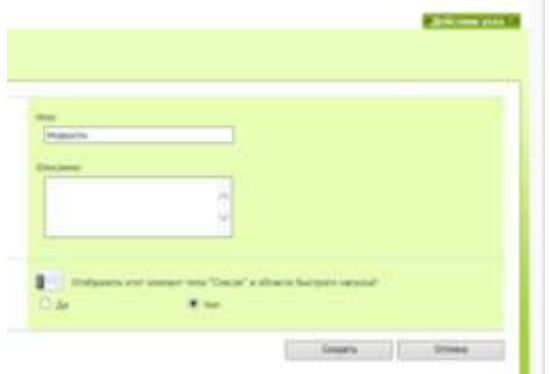

4. Нажать в открывшемся окне кнопку «Создать-Создать элемент».

□ Доска обсуждений

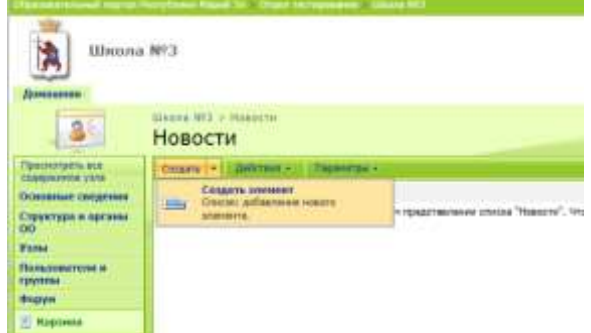

5. Заполнить форму необходимой информацией, указать срок действия новости (необязательно), нажать «Ok».

### Добавление гиперссылки на изображение на «Домашней странице»

- 1. Загрузить на узел изображение.
- 2. Перейти на «Домашнюю страницу».

3.Выбрать в правом верхнем углу страницы «Действие узла – Изменить страницу».

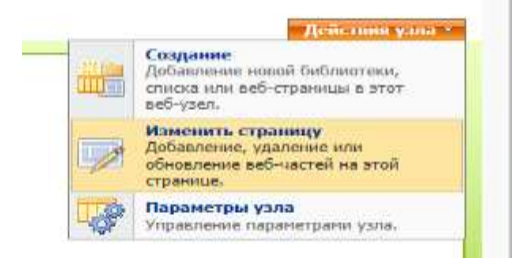

4.Нажать на ссылку «Добавить веб - часть» в правой зоне.

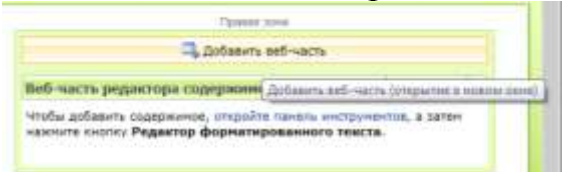

5.Выбрать «Веб – часть редактора содержимого». Нажать кнопку «Добавить».

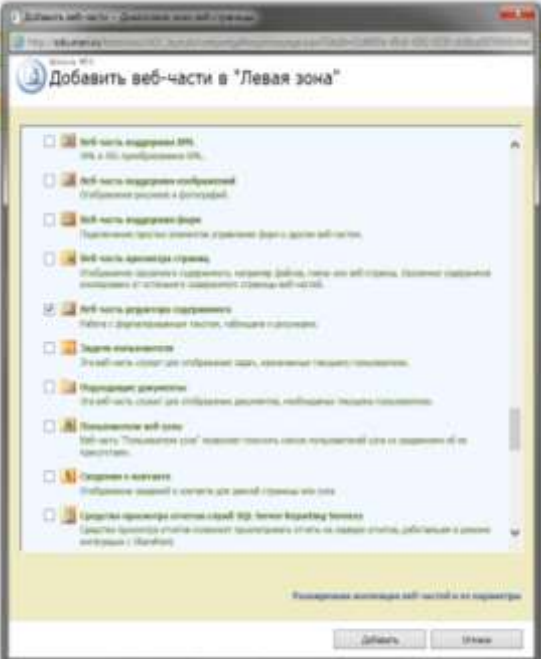

6.Нажать на ссылку «Изменить», выбрать из раскрывающегося списка пункт «Изменить общую веб - часть».

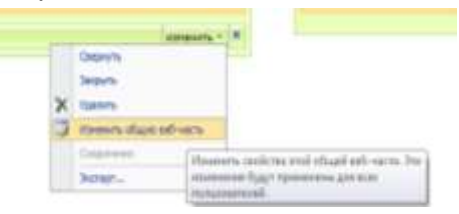

7. Нажать «Редактор форматированного текста».

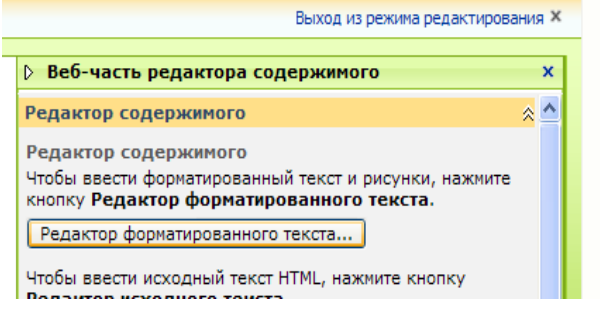

8.Вставить изображение в диалоговое окно.

9.Выделить изображение, щелкнув по нему левой клавишей мыши, на панели форматирования выбрать значок для вставки гиперссылки.

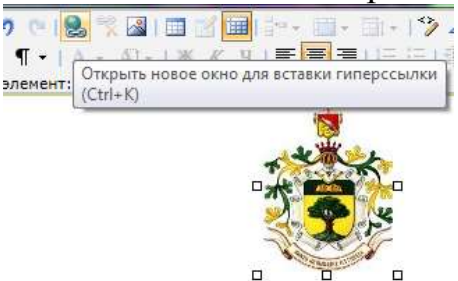

10.Ввести в раскрывшемся окне адрес ссылки, скопированной заранее, нажать кнопку «Ok» дважды.

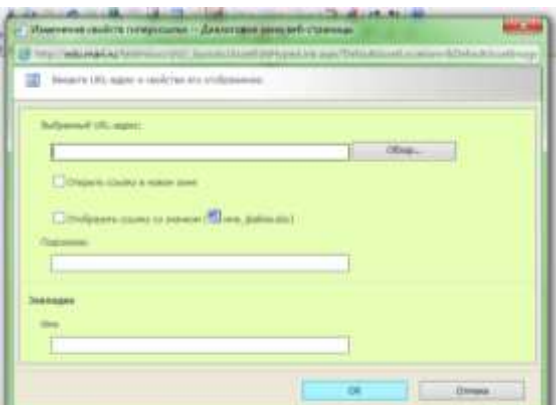

11.В столбце «Веб - часть редактора содержимого», нажать кнопку «Ok».

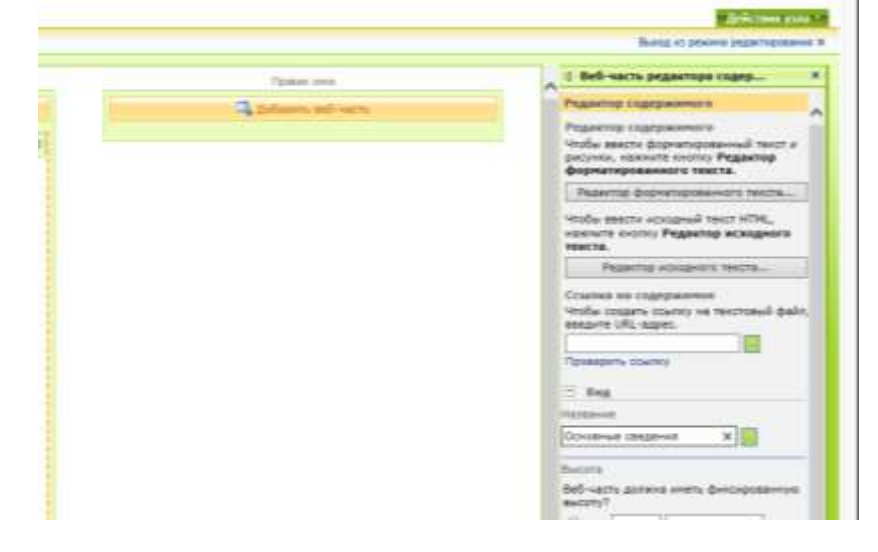